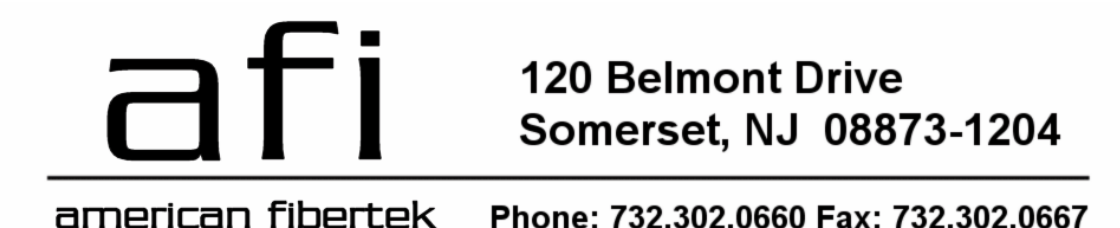

# **How to Program a Commander or Scout to Connect to Pilot Software**

Commander and Scout are monitoring and control products that can transfer physical environmental conditions and alarm sensor electrical contact conditions to and from Ethernet connected devices and software. This includes other Commander and Scouts or NET I/O devices and Pilot Video and Event Management Software (Event Server).

It is best practice to pre configure all names for the different features of ports, probes, alarms and auxiliaries in the Commander/Scout. This will allow for easy import into the Pilot Management Software later.

In order for warning and alarm conditions, alarm inputs and other signals to be successfully exchanged between these devices and Pilot software, there are several networking setups that need to be correctly configured. Both Pilot and the Commander/Scout need to know the IP Address and communications port to use. Also, if the firewall on the server is active, this communications port needs to be added as an exception so that the Ethernet packets are not blocked at the server.

## **Commander/Scout Setup**

#### **Event Server IP Address**

In order to be placed into a network environment, the IP Address and other Ethernet parameters of the device needed to be setup. These instructions assume that this has already been done and that the web browser interface of the device is available.

In order to configure Commander/Scout to communicate to the software, the user must have IT Admin or Master Admin rights. After logging into the device, select IP Ethernet Setup from the left menu.

Commander and Scout may be configured to report events to up to four Event Servers. In the

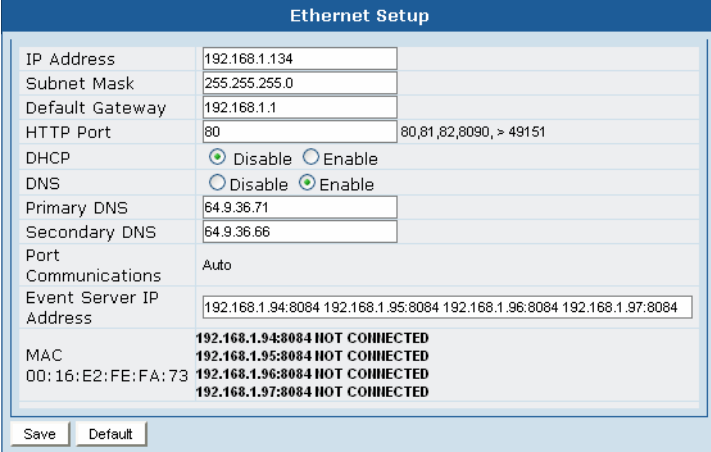

text box labeled Event Server IP Address you may enter up to four IP Address and port combinations. The IP Address and port are separated by a colon, Each IP Address:Port combination is separated by a space. The example above shows port 8084 being used. If not specified, port 8084 would be assumed. It must match the port number programmed on the associated server.

In the area below this text field, the Commander/Scout will report the current communications status. In the example above, NOT CONNECTED is indicated for each server.

Click Save and OK in the confirmation dialog box. It will take approximately ten seconds for the device to start communications. A screen refresh will update the status information.

## **Server Setup**

## **Windows Firewall Setup**

In order for information to pass the firewall, the port configured in the Commander/Scout needs to be added as an exception to the firewall on the server computer.

The Windows Firewall is accessed through either directly from the Control Panel or through the Security Center. How to access this varies depending upon yourserver configuration.

. Click the exception tab at the top of the window indicated by the red circle in the picture on the right.

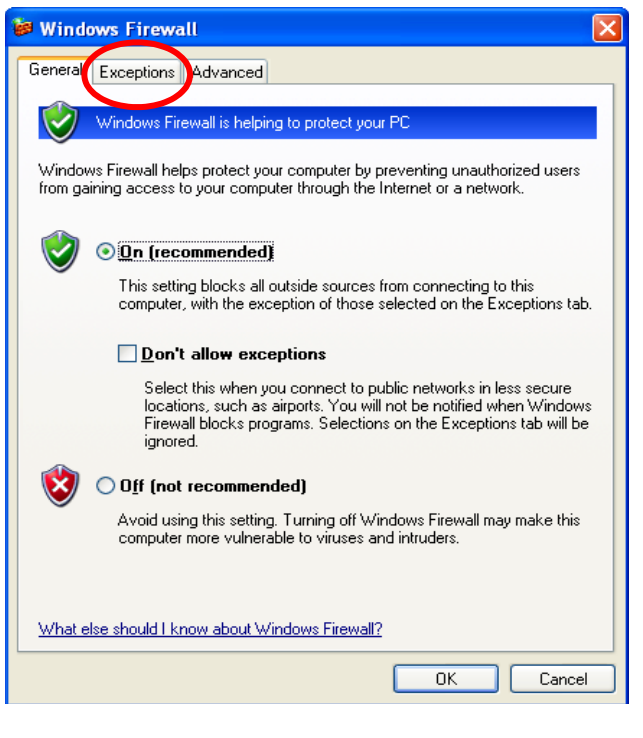

In the Exceptions Tab, click on the "Add Port" button at the bottom of the window. This will open the Add a Port dialog box.

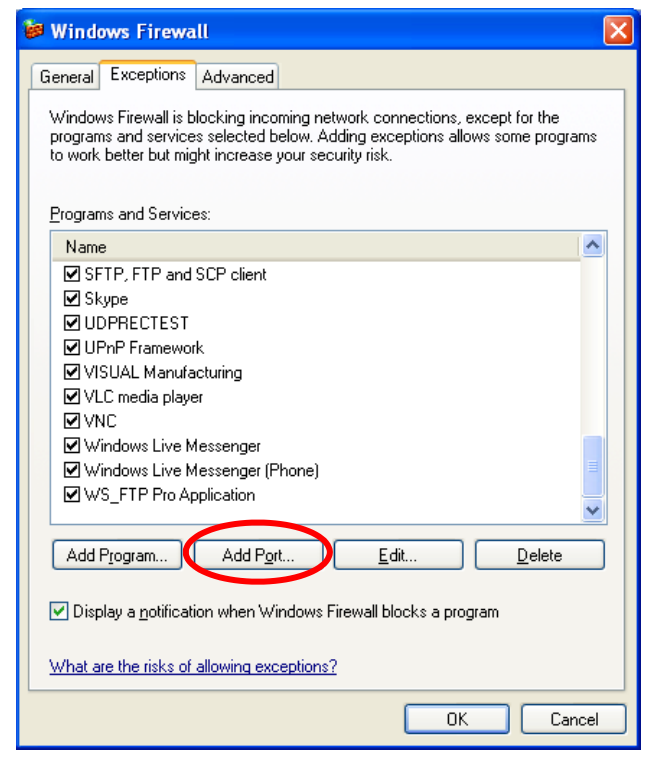

Name the port in a way that will be easy to identify its purpose in the future. Something that refers to the specific Commander/Scout would be a good idea. Also enter the port number that was programmed into the Commander/Scout earlier. Commander and Scout communicate using the TCP protocol, so be sure that the default TCP radio button is selected.

Click OK and OK again to complete the firewall setup.

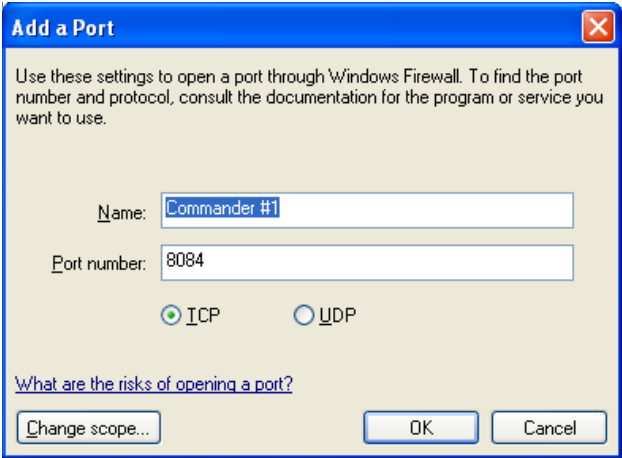

## **Pilot Software Setup**

#### **Adding the Commander/Scout in Pilot**

In these instructions, we assume that Pilot Software has been installed, is properly configured and is ready for devices to be added. Using Pilot Client connect to the server that you will be using with Commander or Scout.

Select the Management menu item at the top and pick Configuration from the drop down list. Select the Add device to start the Device Installation Wizard.

Select the Brand American Fibertek Select the Model Click Next

Select the previously configured Site from the drop down list that you wish to enter the new device. Here you may also configure a name. Click Next to get to the device configuration screen.

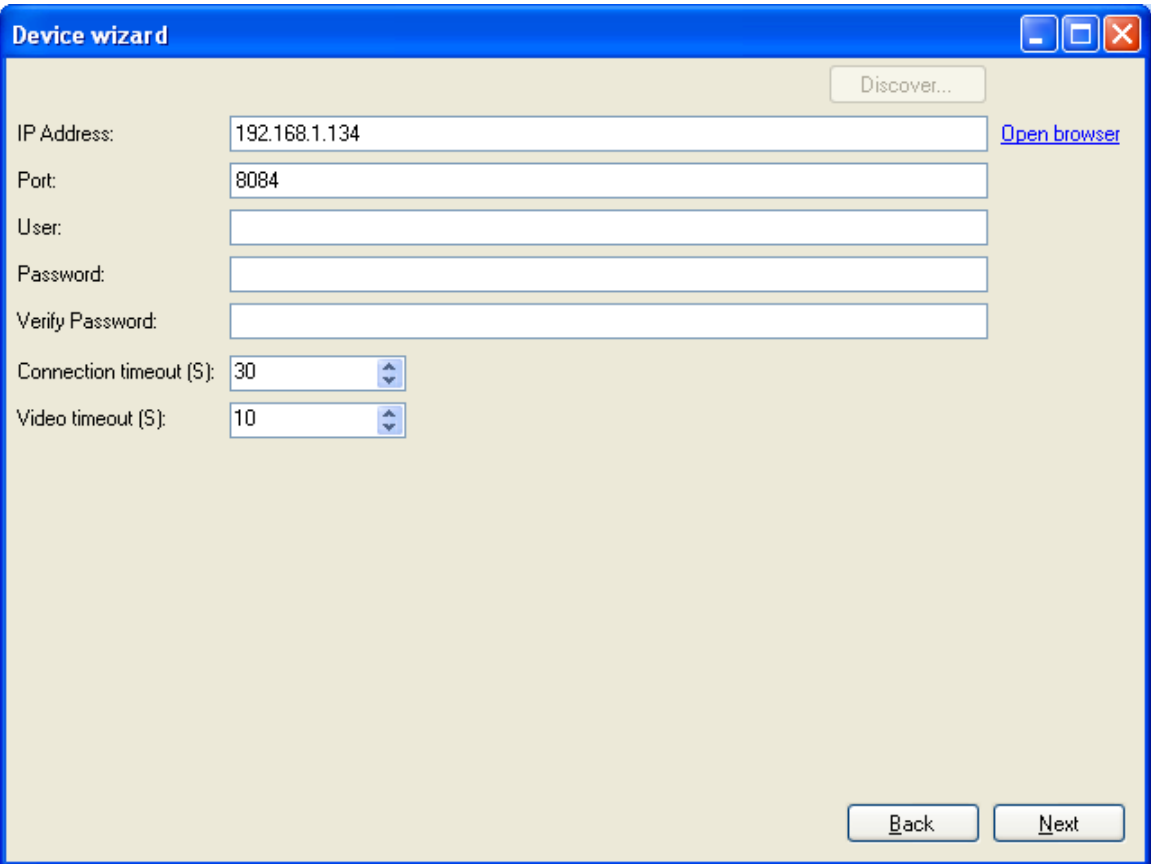

Enter the IP Address and Port of the Commander/Scout and the port number configured in that device. Each Commander, Scout and Net IO device needs to use a unique port number. There is no user name or password required for Pilot Software to communicate to Commander or Scout. Click Next and then click Finish to complete the installation.

### **Configuring Commander or Scout in Pilot**

The Commander/Scout will now be available in the Site tree. Expand the site tree to the device and expand it to see the different items available. Commander and Scout have many internal sub-devices that can be used for environmental, alarm and network monitoring.

Select the Commander/Scout icon and click the "Read settings from device" button on the lower right to import the sub-device names and probe information from the commander/Scout. Click "Apply" to save these setting in Pilot.

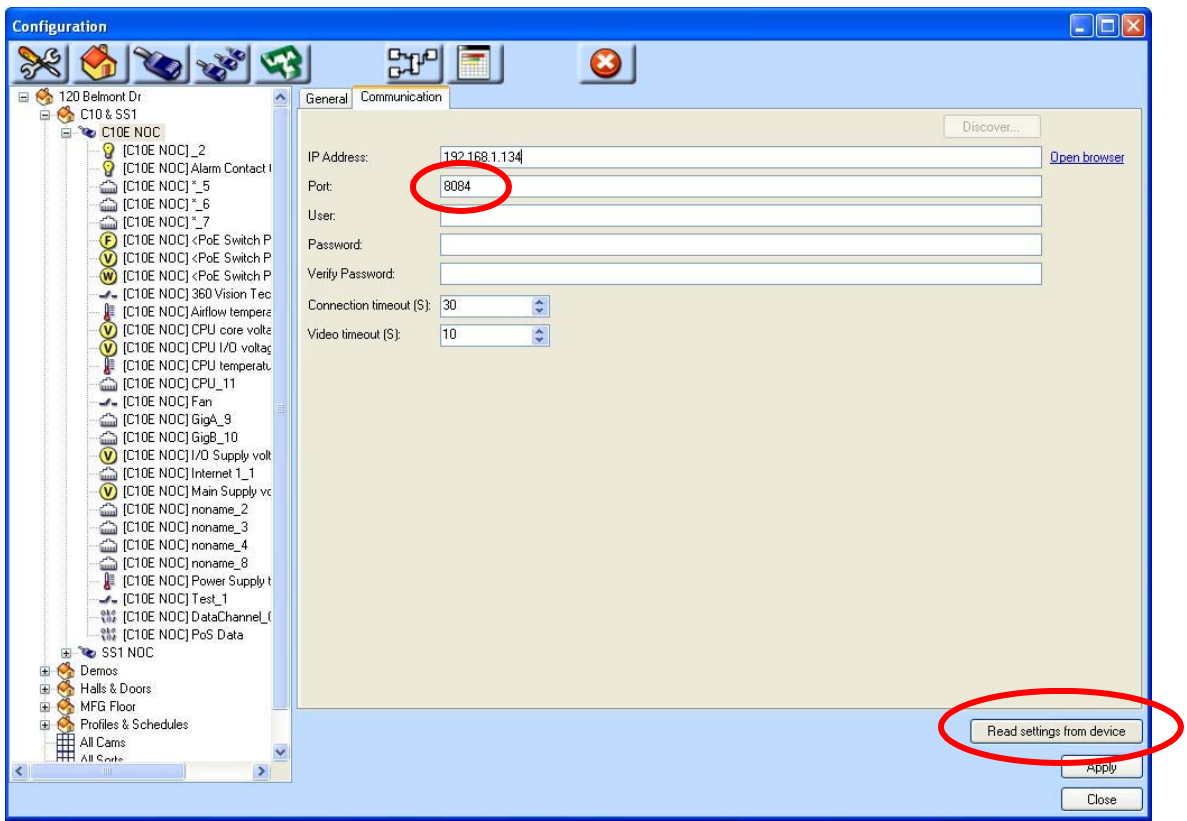

The icons below the main Commander/scout Icon are the sub-devices. By selecting a subdevice, the properties of that device can be setup in the window that appears to the right. The sub-device will only be available to programming functions when the Enable check box is set and the setting applied. You can also select the Display Graph check box if you wish graphs to be available through the main display window.

The device name can be set here, but these updates will NOT be applied back to the Commander/Scout. It is highly recommended to make any changes or updates to names in the Commander/Scout and once again "Read settings from device" to apply the updates to the Pilot server.

The site listing in this window may be used to move where this item will be displayed in the user site tree. This can help organize the associate probes, alarms and auxiliaries in the tree to be listed with other devices while the main Commander/Scout can be listed in its own site.

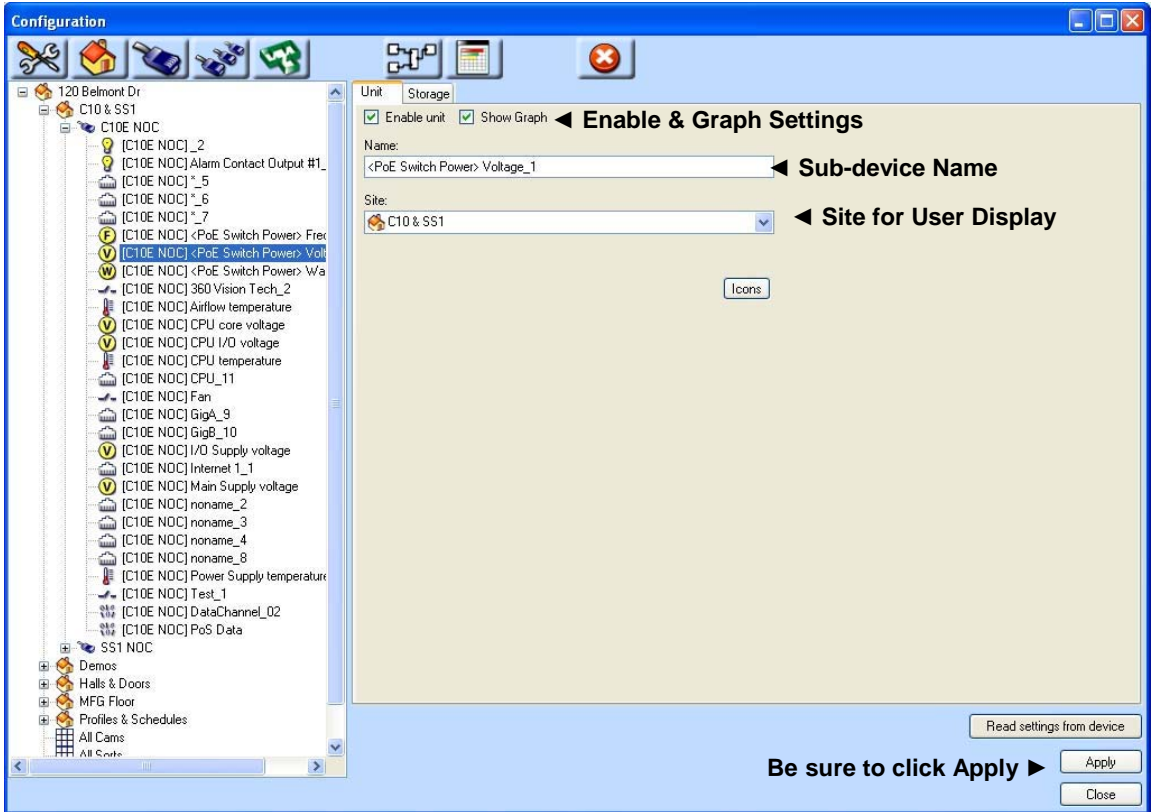

#### **Finish Installation**

Once the settings are Applied, the Management/Configuration window may be closed. The Commander/Scout will now be communicating with the Pilot Server. There will be

status updates every ten seconds. Any alarms, warnings or other changes will be communicated immediately. Alarm and Event Profiles can be created and scheduled in Pilot using the Commander and Scout features. The Commander/Scout Ethernet Setup screen will show the Event Server as CONNECTED.

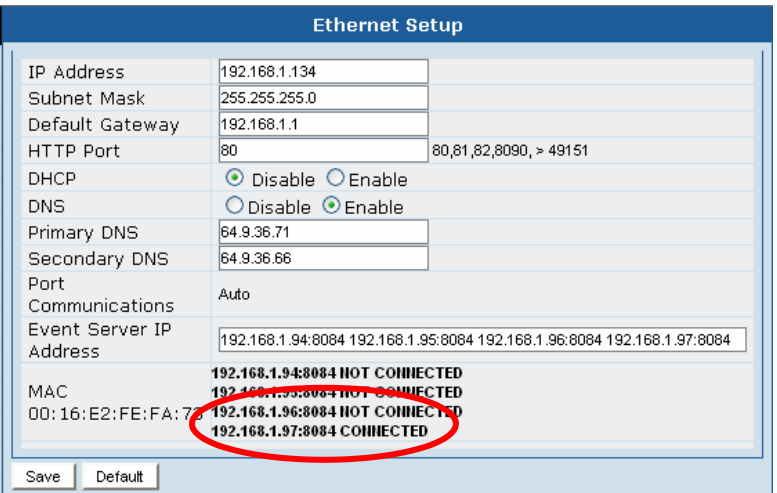